# 2009 年别克君越智能钥匙增加

- 支持设备: X-431 IMMO Pro 防盗设备
- 支持产品: 2009年别克君越,车辆 VIN 码: LSGGF53X3AH0\*\*\*\*
- 案例描述: 别克君越 智能钥匙增加

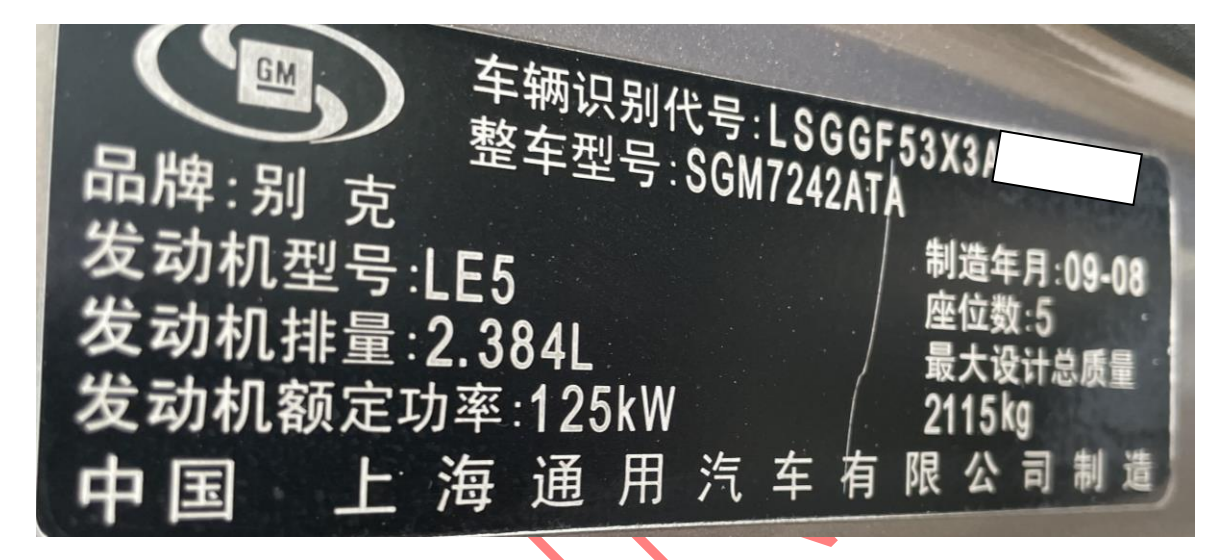

### 操作流程:

1. 以为例, 中国别克系统【自动扫描】进入, 确定车架号无误后选择"是"如图 1;

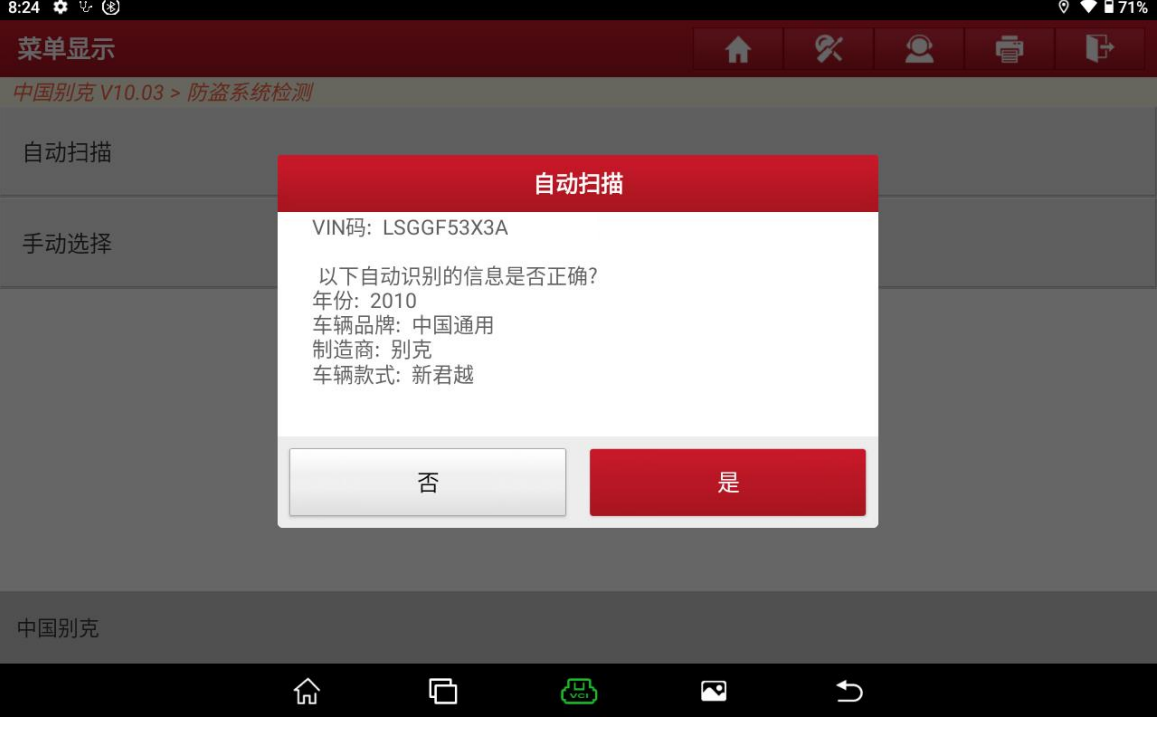

图 1

#### 2. 选择【防盗密码读取】,进入如图 2;

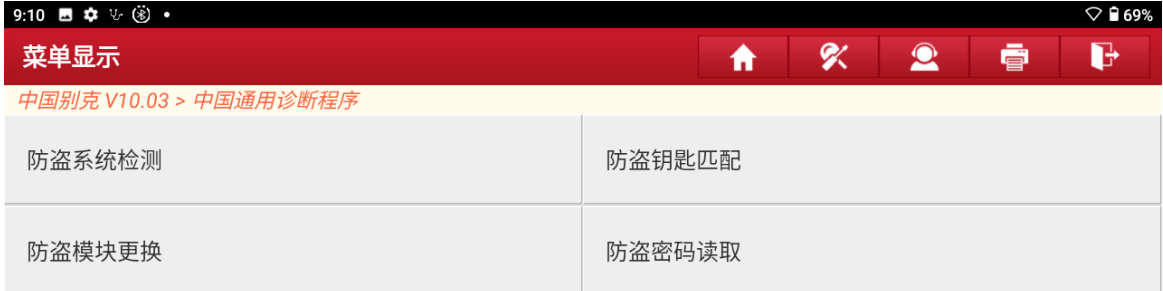

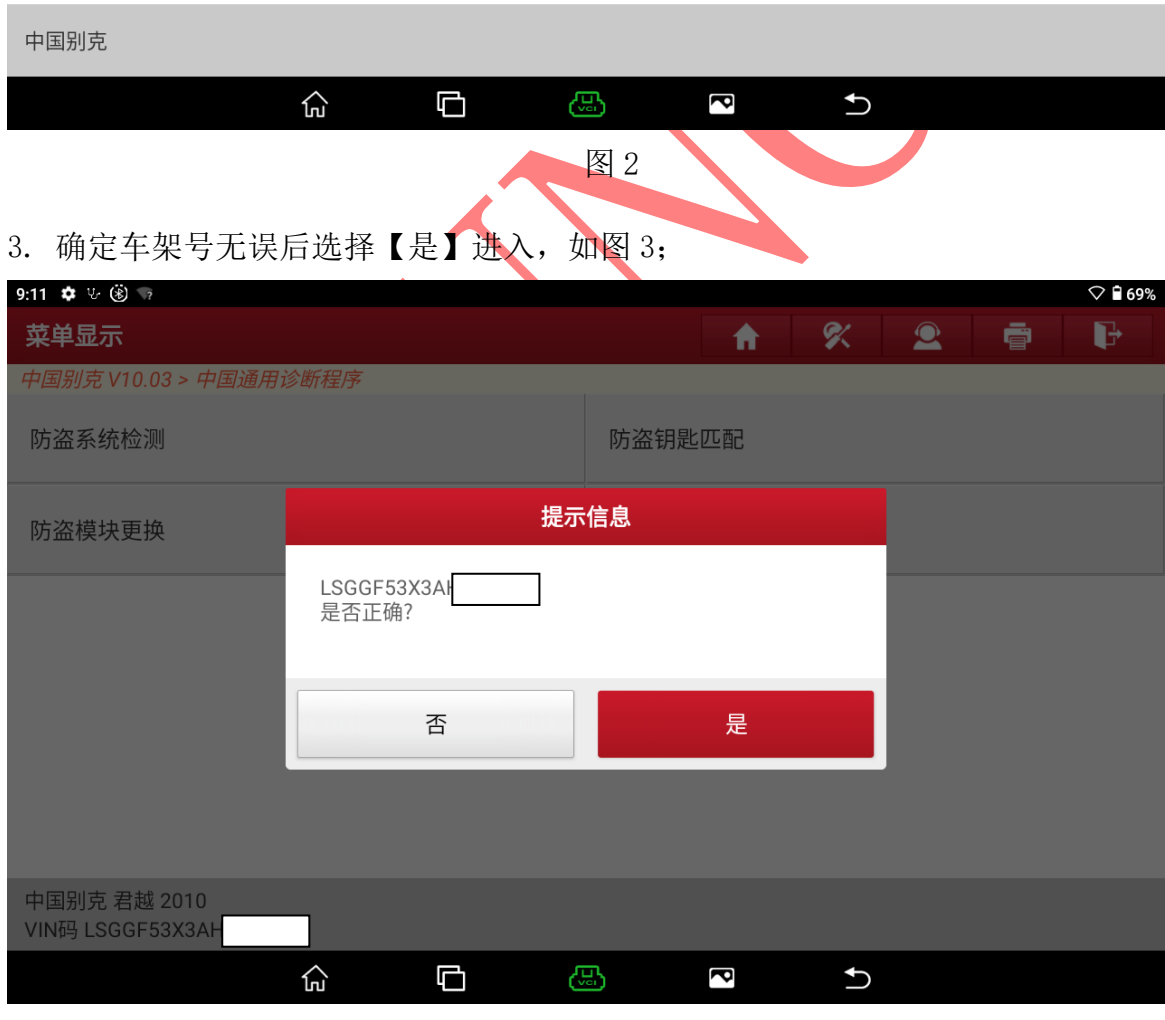

图 3 3 3 3 3 3 3 4 3 4 3 4 3 4 4 4 5 4 6 4 7 4 5 4 6 7 6 7 8 7 8 7 8 7 8 7 8 7 8 9 8 7 8 8 7 8 8 7 8 1 8 7 8 7

第 2 页 共 16 页

4. 密码可以从 BCM 中读取,选择【从车身控制模块 BCM 读取】进入如图 4;

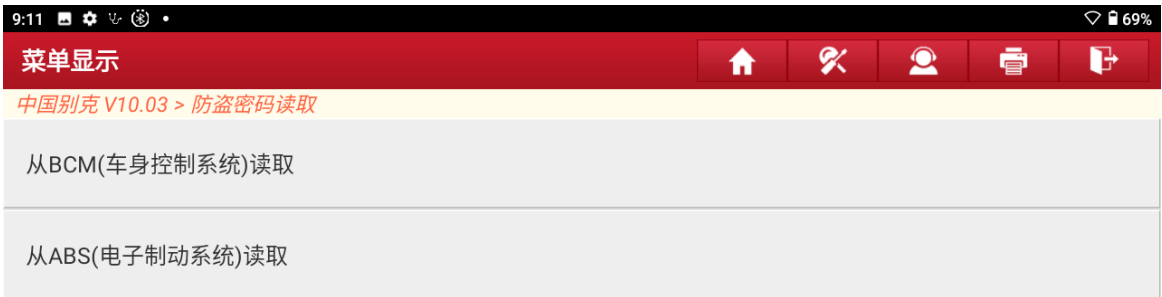

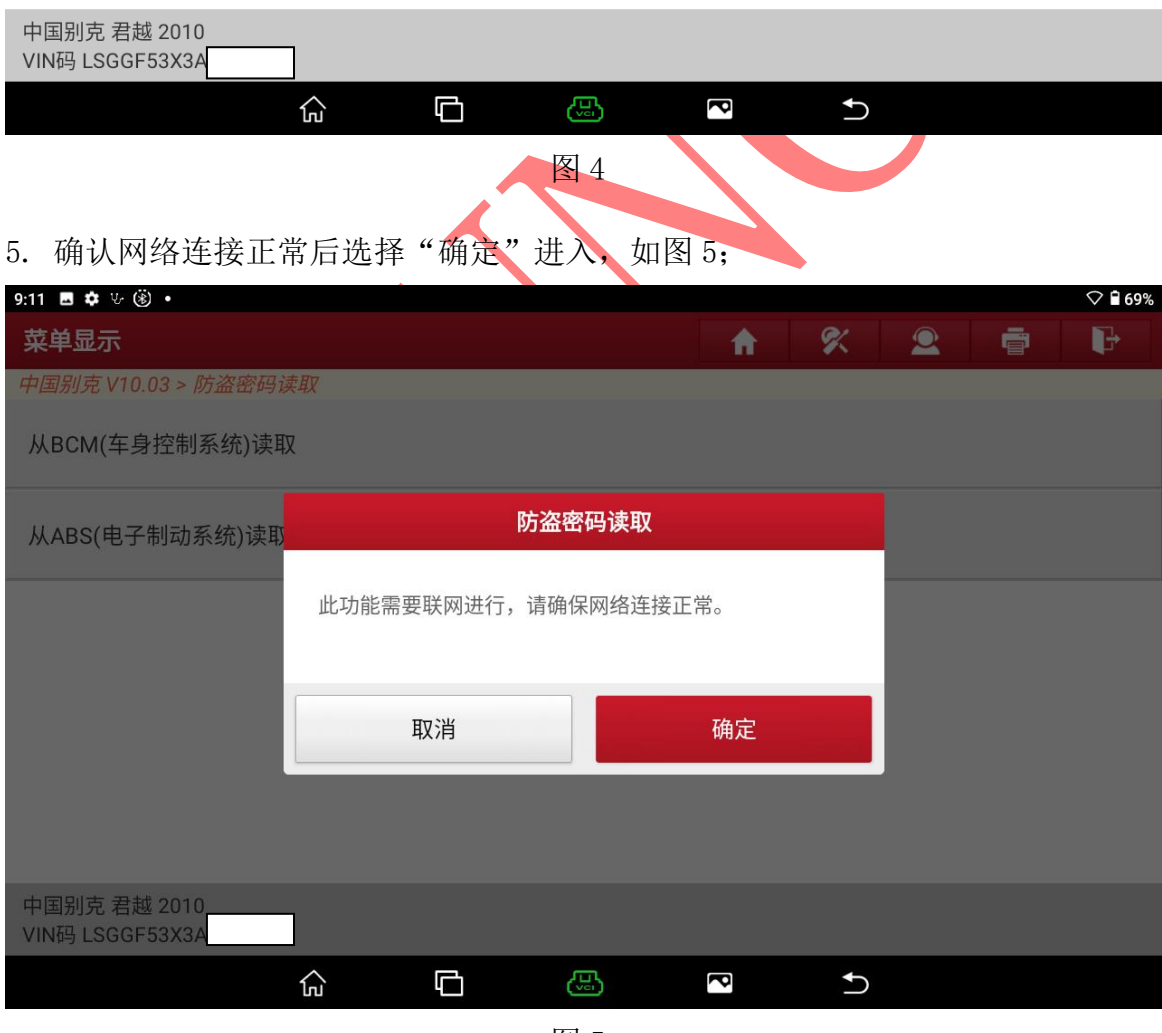

图 5

## 6. 打开点火开关选择"确定"开始读取密码图 6;

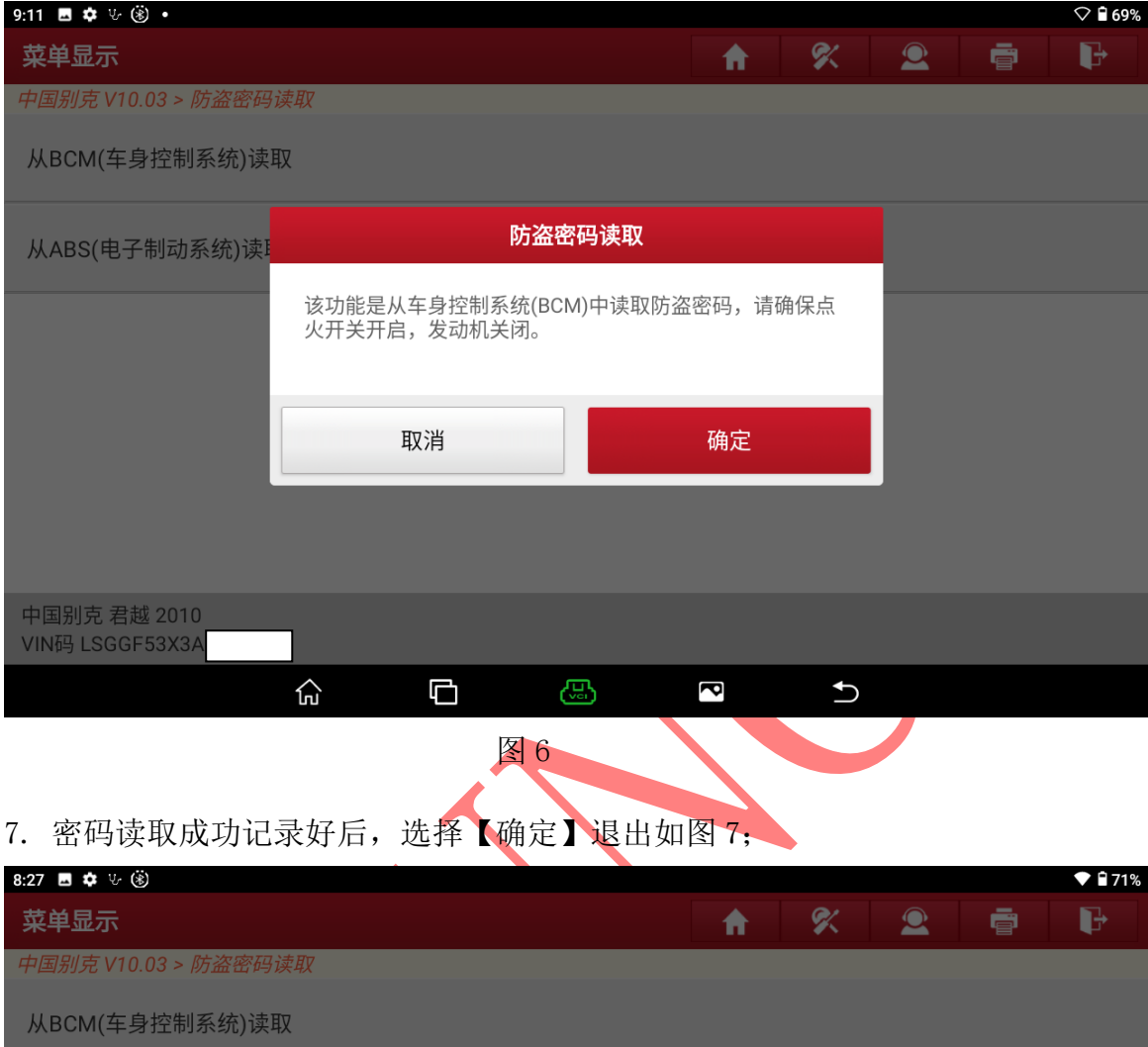

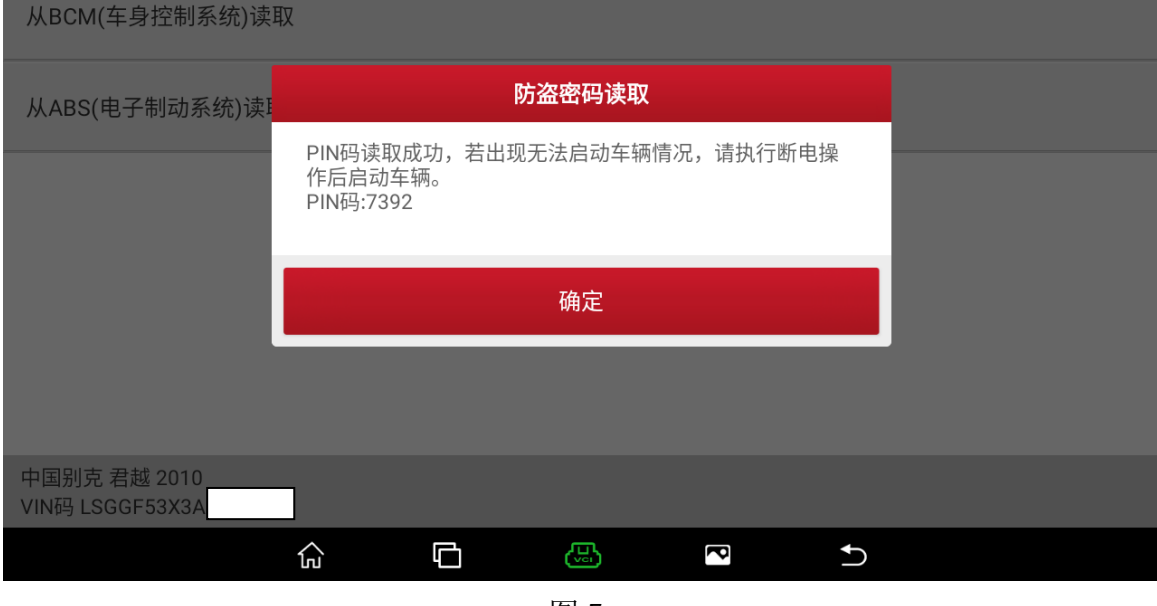

图 7

第 4 页 共 16 页

#### 8. 选择【防盗钥匙匹配】进入,如图 8;

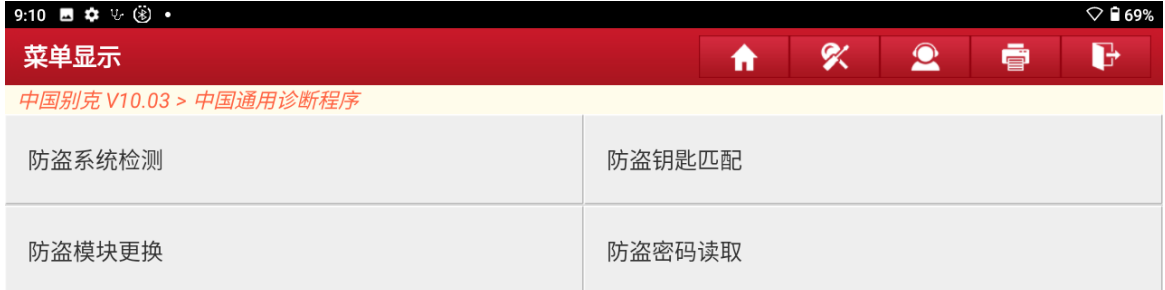

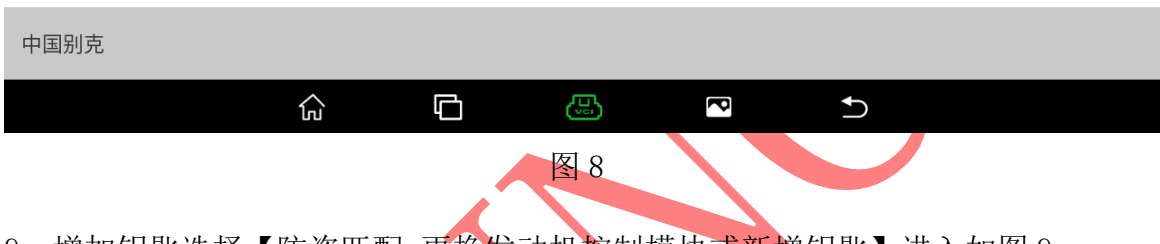

#### 9. 增加钥匙选择【防盗匹配-更换发动机控制模块或新增钥匙】进入如图 9;

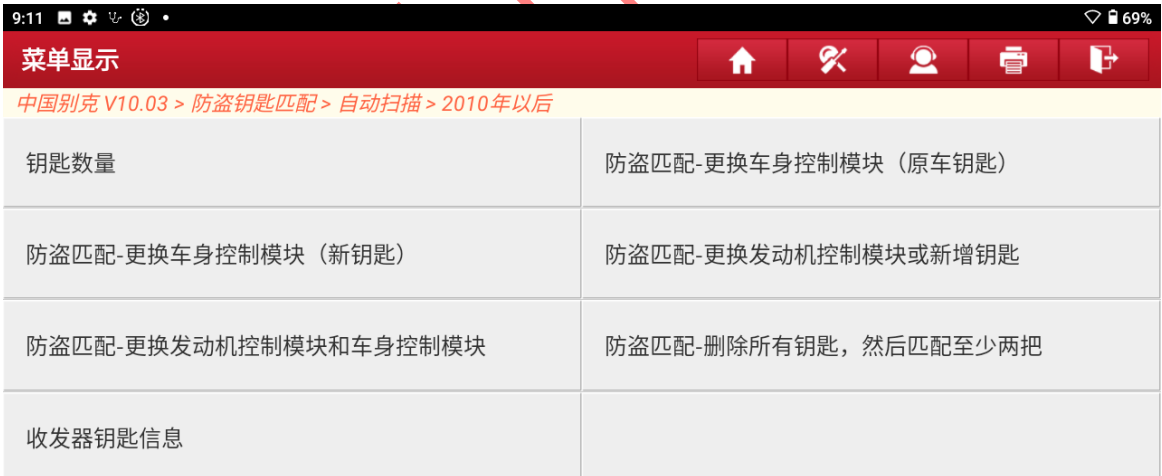

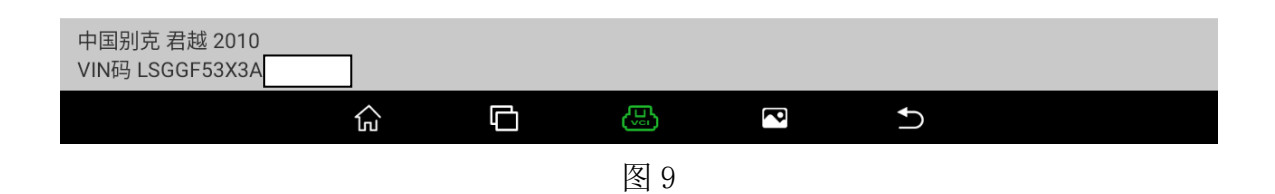

### 10. 确认车架号无误后,选择"是"进入如图 10;

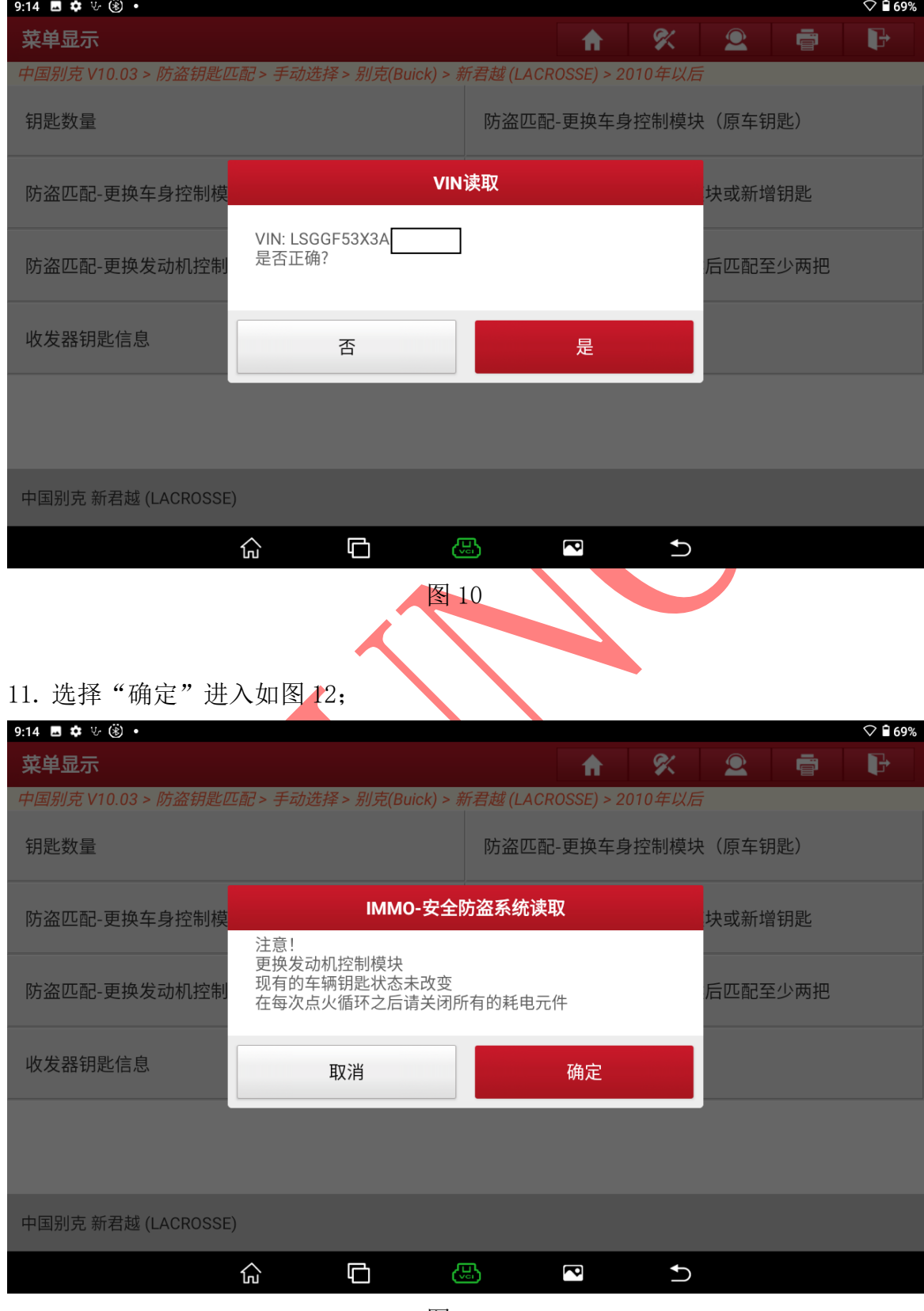

图 12

第 6 页 共 16 页

### 12. 记录数据后选择"是"进入如图 13;

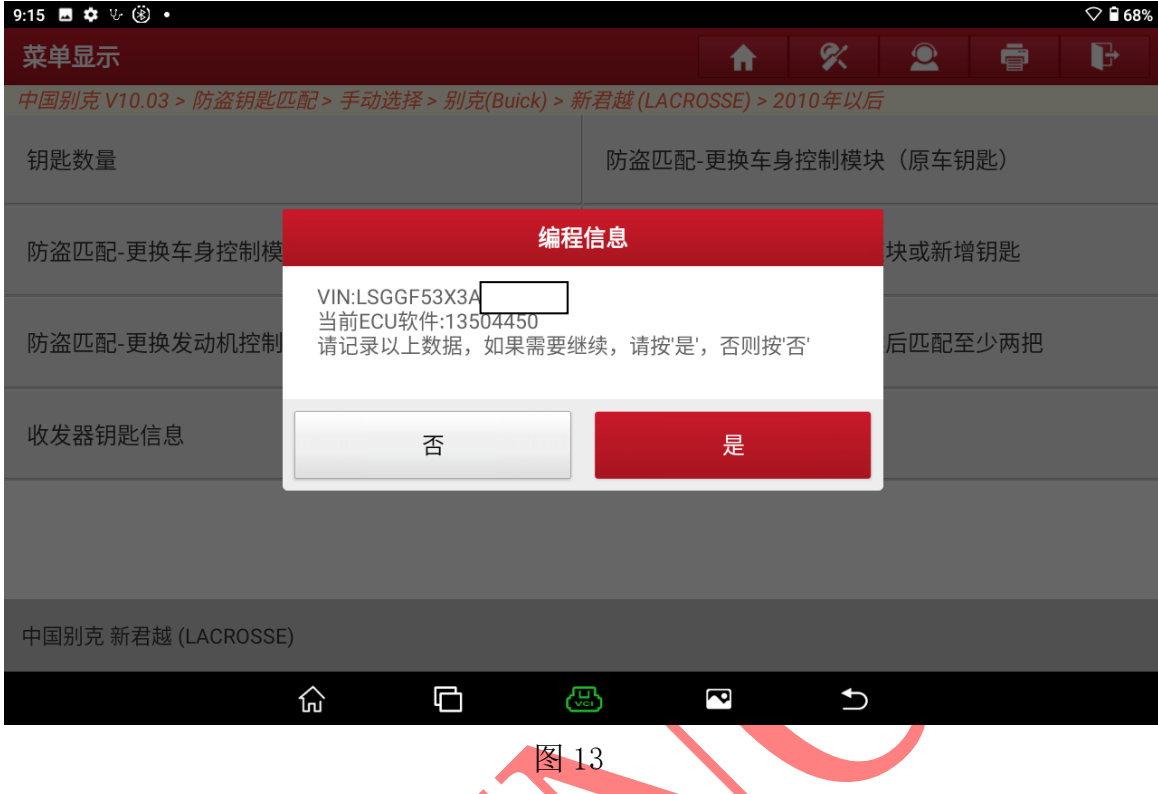

## 13. 输入在 BCM 模块读取的密码后选择"确定"进入如图 14;

| 9:16 图 幸 5 後                                                                 |                                                                              |   |                      |   |           |        | $\heartsuit$ 168% |
|------------------------------------------------------------------------------|------------------------------------------------------------------------------|---|----------------------|---|-----------|--------|-------------------|
| 菜单显示                                                                         |                                                                              |   | A                    | ≪ | $\bullet$ | ē      | b                 |
| 中国别克 V10.03 > 防盗钥匙匹配 > 手动选择 > 别克(Buick) >SE) > 2010年以后 > 防盗匹配-更换发动机控制模块或新增钥匙 |                                                                              |   |                      |   |           |        |                   |
| 钥匙数量                                                                         |                                                                              |   | 咕次匹配 再场车良坎判横快 (原车钥匙) |   |           |        |                   |
| 防盗匹配-更换车身控制                                                                  | 请输入四位安全防盗钥匙密码(仅限数字0~9):<br>如不清楚防盗钥匙密码,请先点取消退出<br>警告: 防盗密码必须保证正确,如不确认密码请勿使用该软 |   |                      |   |           | 夬或新增钥匙 |                   |
| 防盗匹配-更换发动机控制                                                                 | 件。<br>如果密码错误写入将导致防盗芯片不可用,我们不承担密码<br>错误写入导致的风险造成的责任                           |   |                      |   | 旨匹配至少两把   |        |                   |
| 收发器钥匙信息                                                                      | 7392                                                                         |   |                      |   |           |        |                   |
|                                                                              |                                                                              |   |                      |   |           |        |                   |
|                                                                              | 取消                                                                           |   | 确定                   |   |           |        |                   |
|                                                                              |                                                                              |   |                      |   |           |        |                   |
| 中国别克 新君越 (LACROSSE)                                                          |                                                                              |   |                      |   |           |        |                   |
|                                                                              | ⊡<br>⊙                                                                       | 恐 | Ē                    | ↽ |           |        |                   |
|                                                                              |                                                                              |   |                      |   |           |        |                   |

图 14

### 14. 选择"确定"进入如图 15;

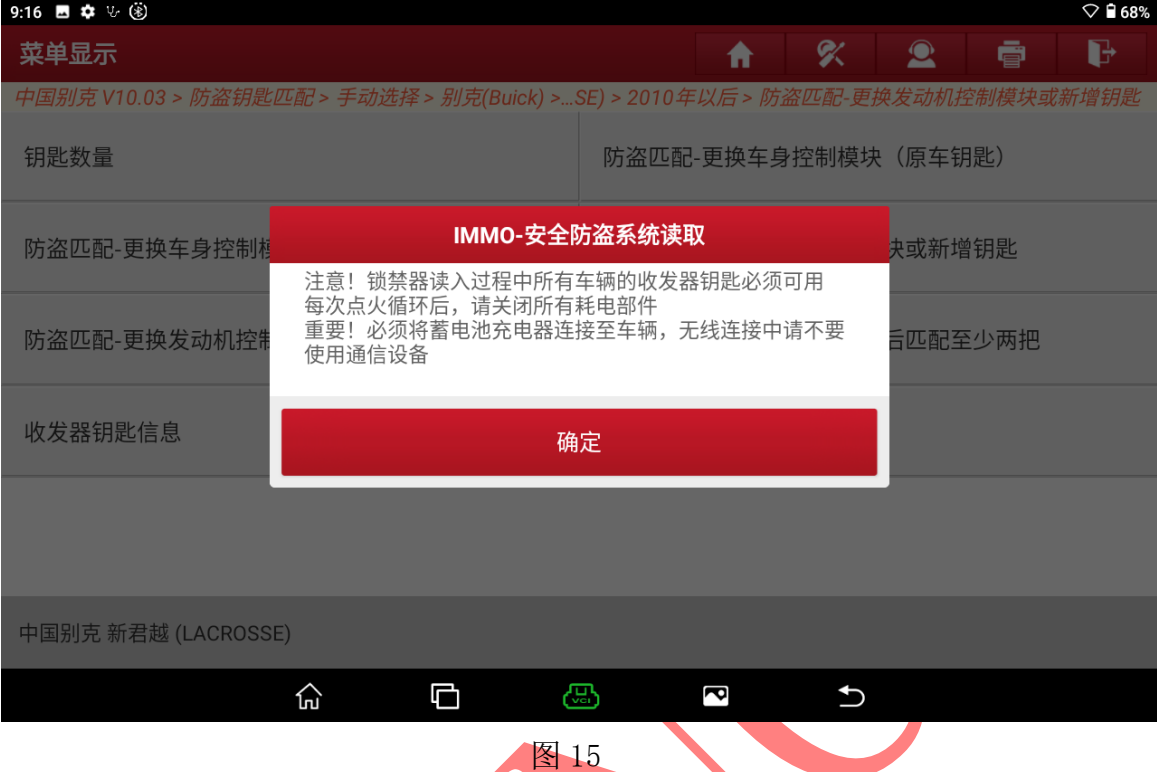

15. 将需要匹配的钥匙放入感应区内其他钥匙拿出车外,选择"确定"进入如图 16;

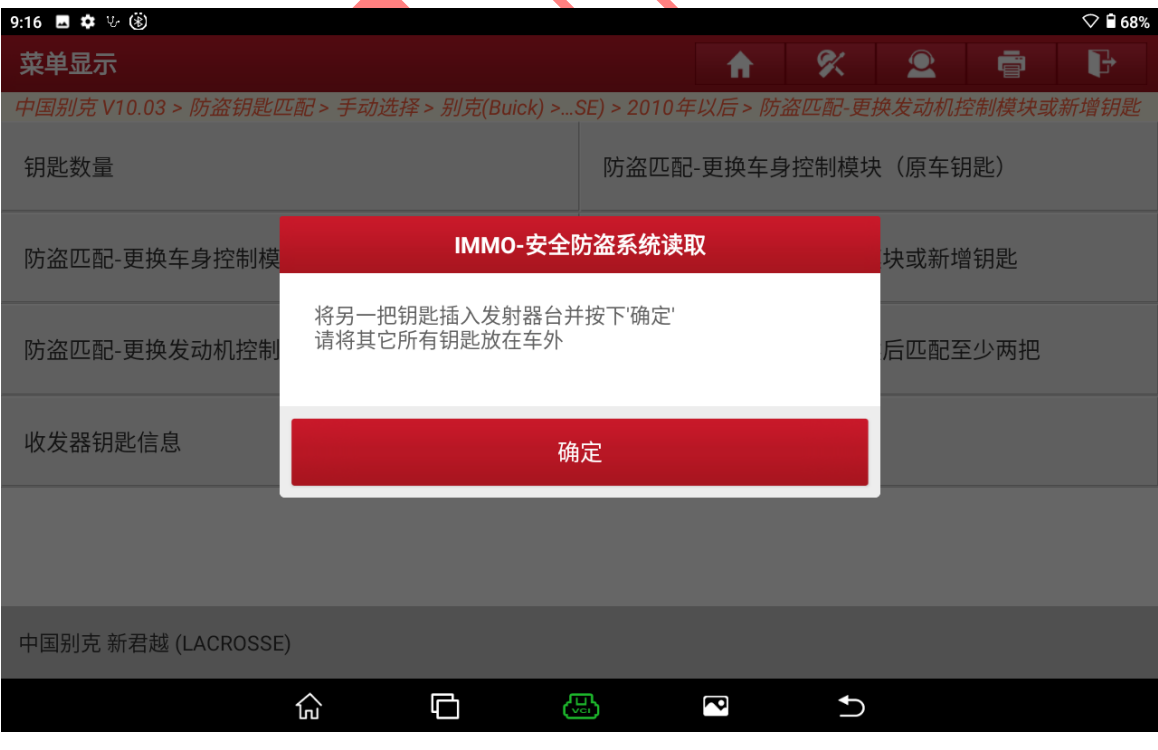

图 16

16. 钥匙卡槽如图 17: 选择"确定"进入;

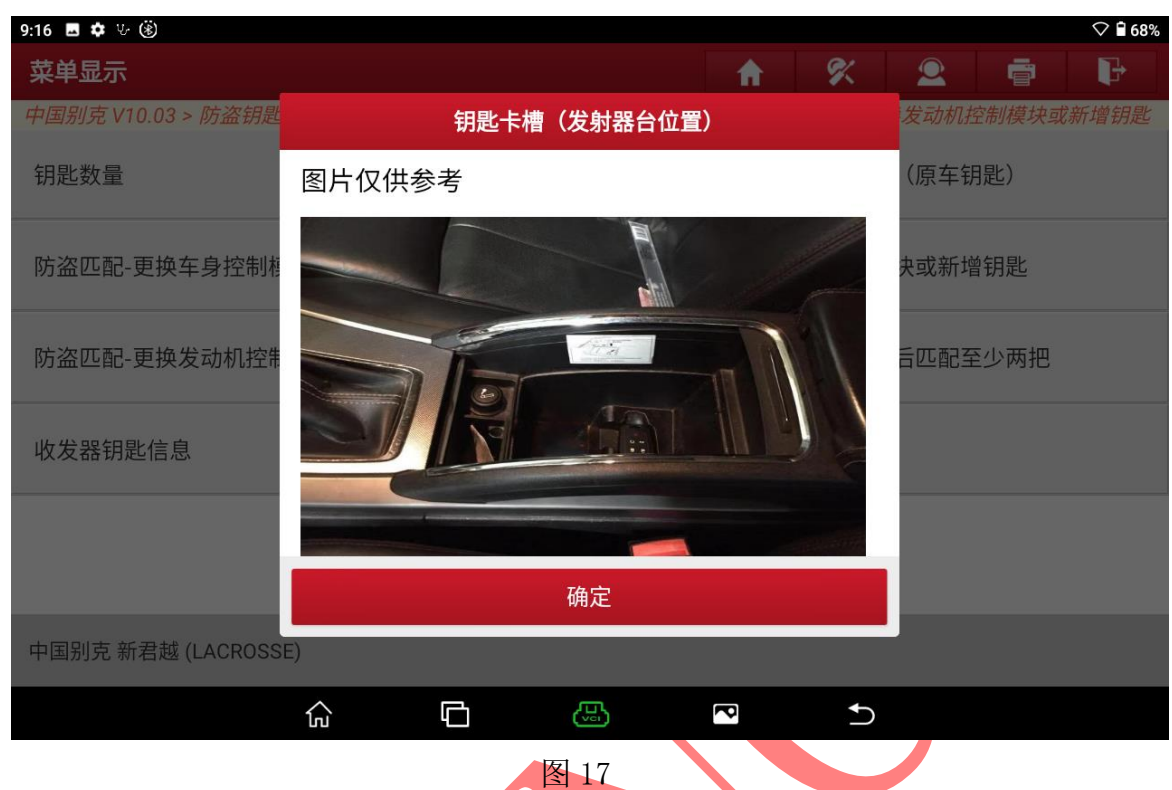

### 17. 程序正在执行中,车辆会自动打开点火开关;

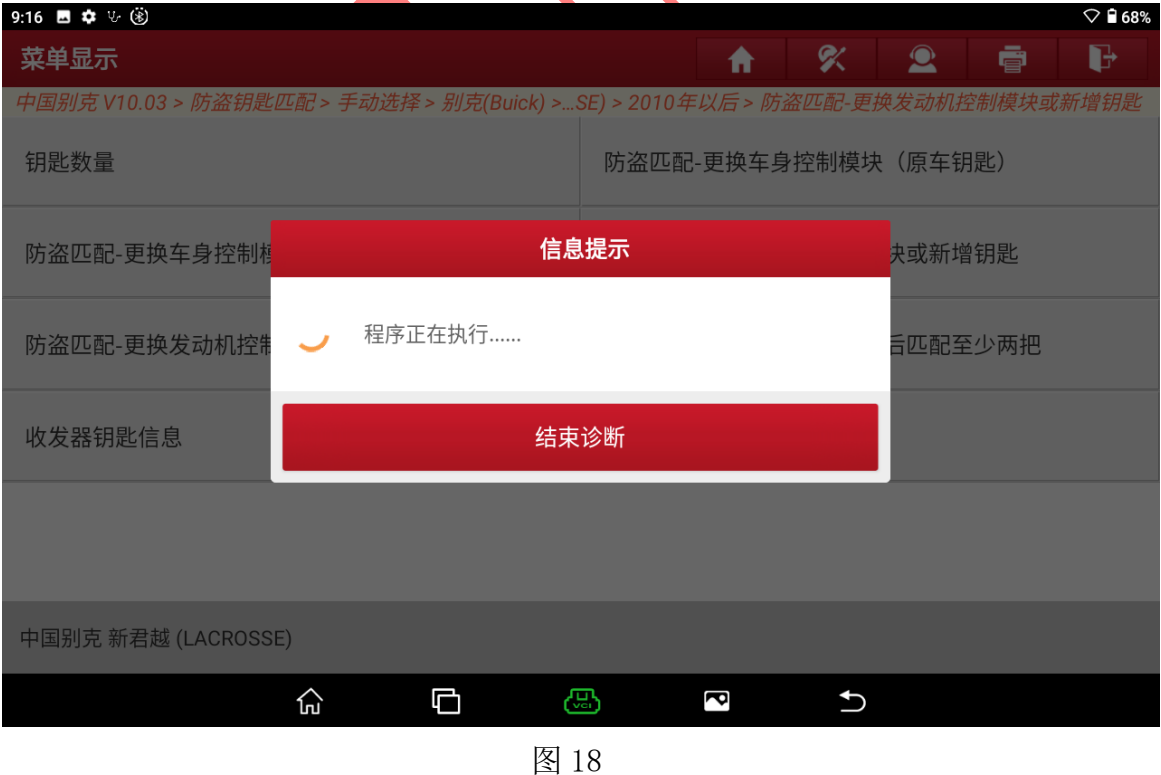

18. 编程中,需要等待 12 分钟左右如图 19;

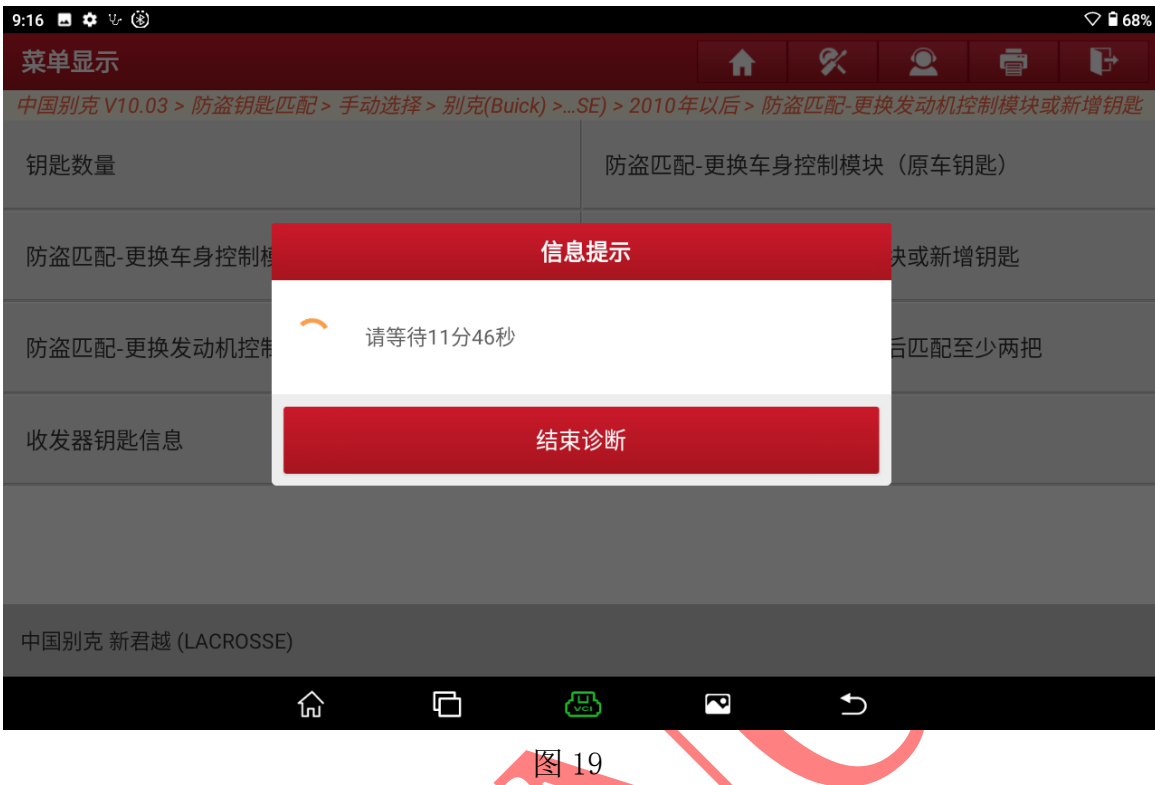

## 19. 等待结束后关闭点火开关选择【确定】进入如图 20;

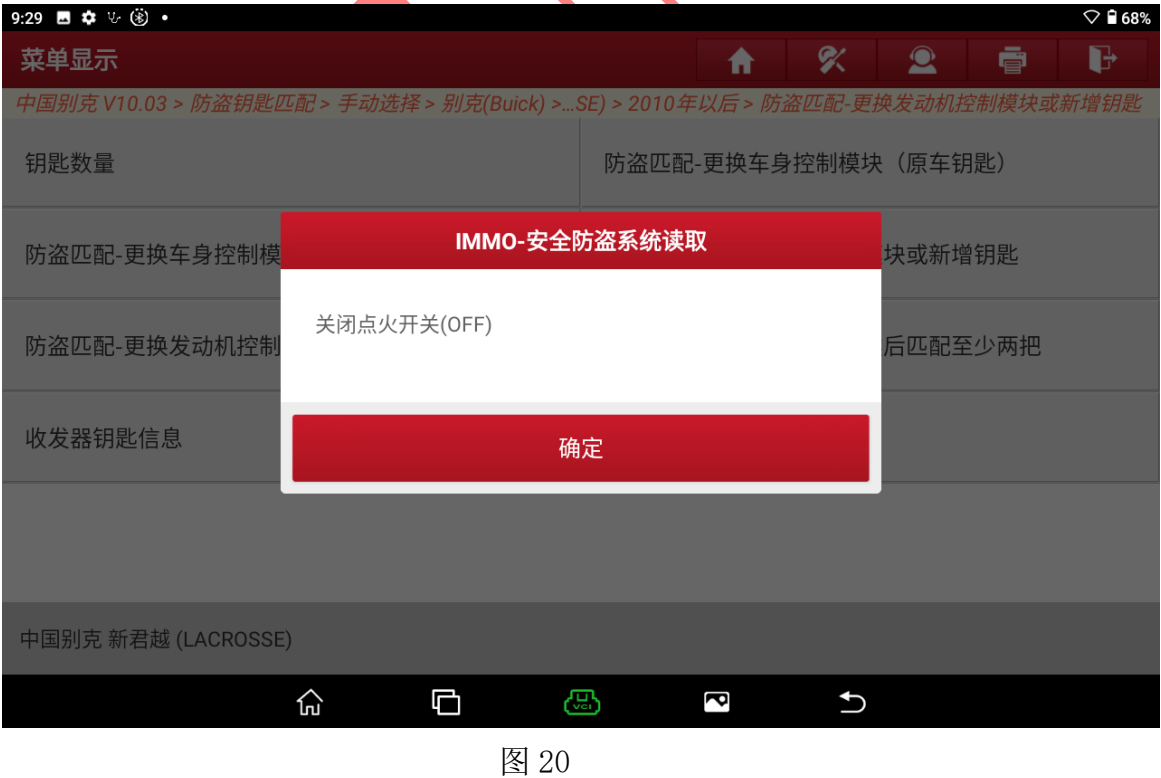

## 20. 按压一键启动不放,选择"确定"进入如图 21;

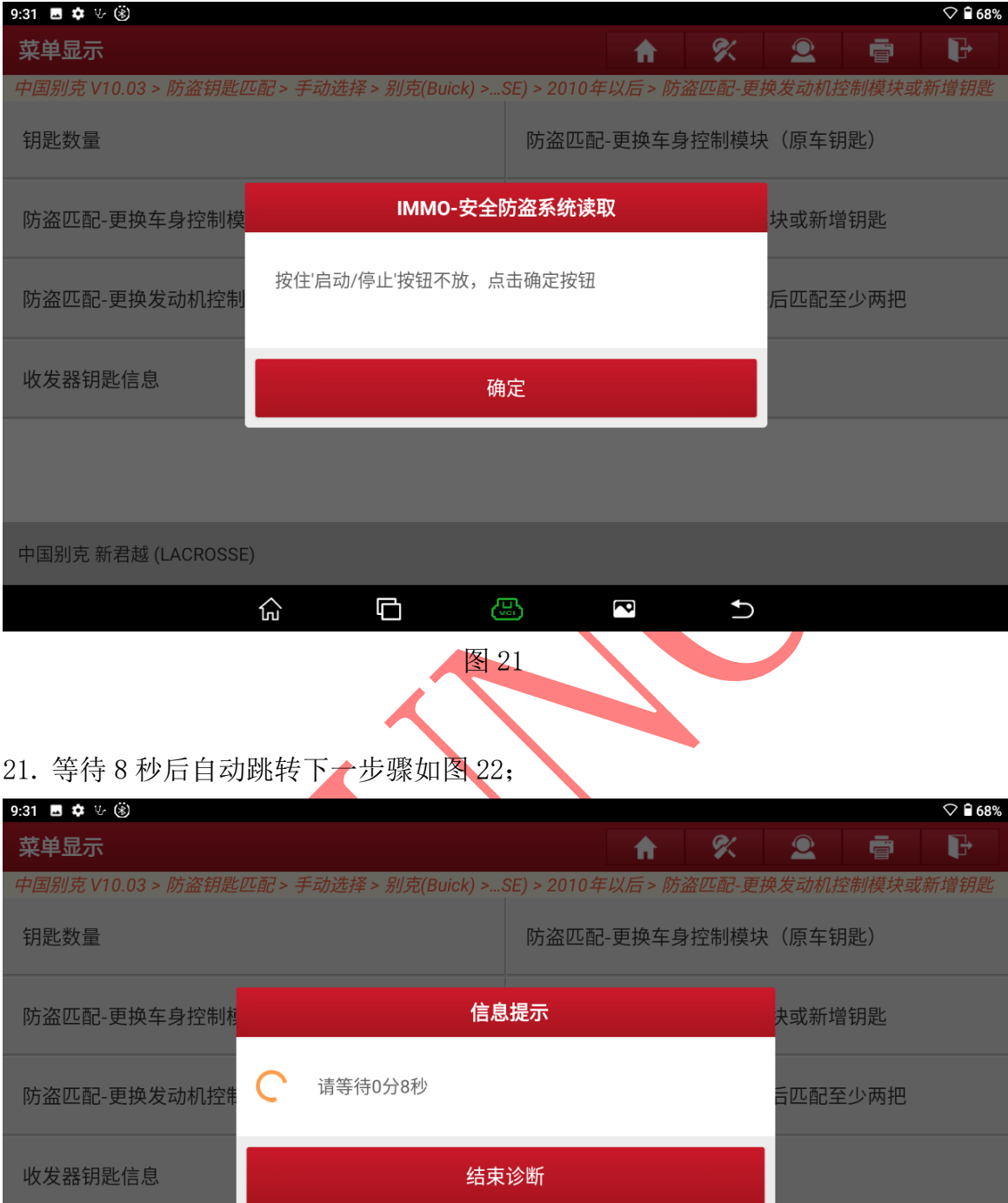

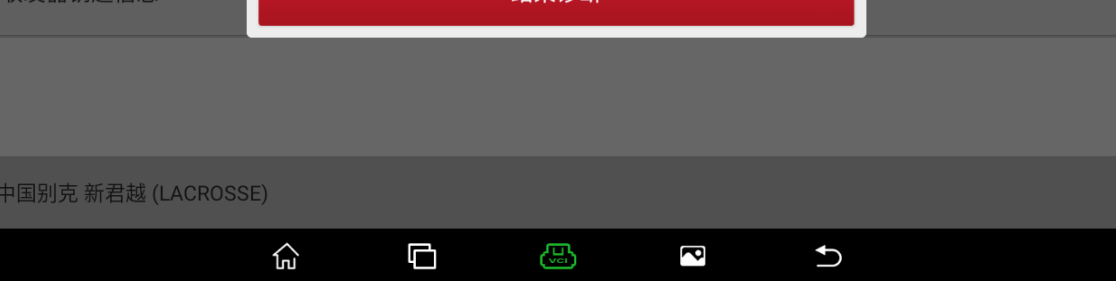

图 22

第 11 页 共 16 页

### 22. 松开一键启动按钮后,选择【确定】进入如图 23;

(此时仪表显示钥匙就绪 2,说明系统有一把钥匙正在匹配第二把钥匙)

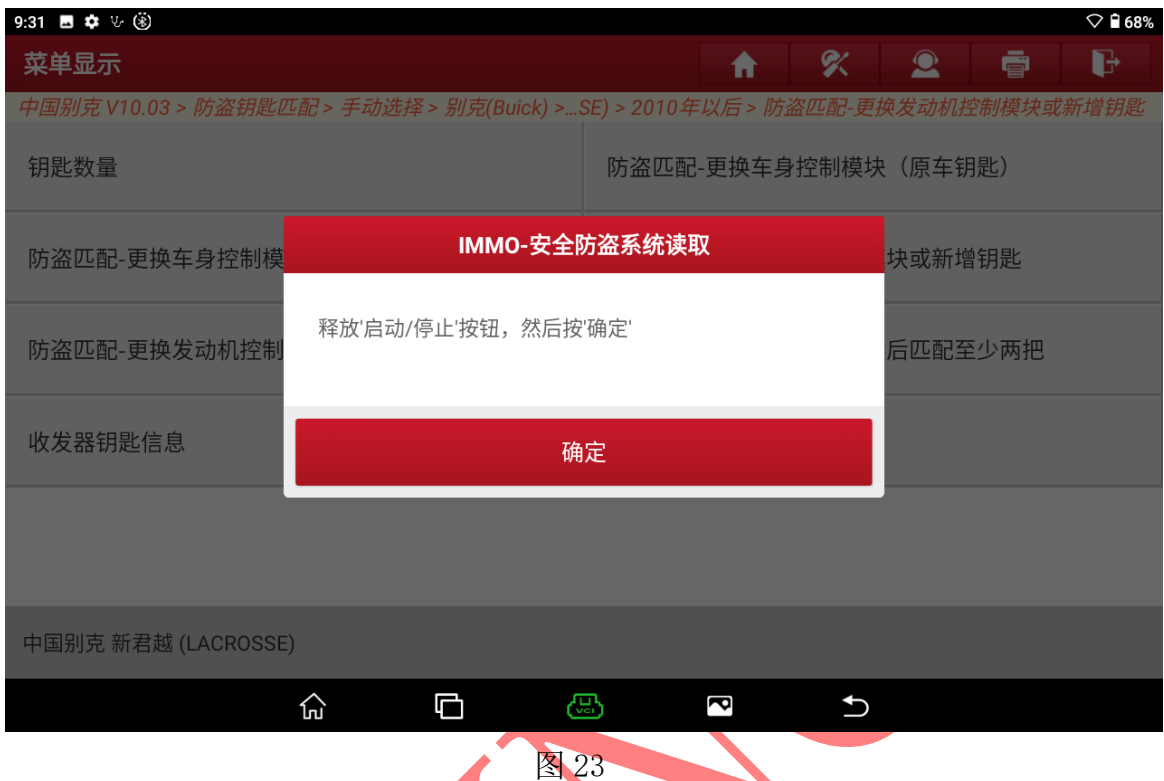

23. 一直按压一键启动按钮直到仪表灯点亮后,选择"确定"进入如图 24;

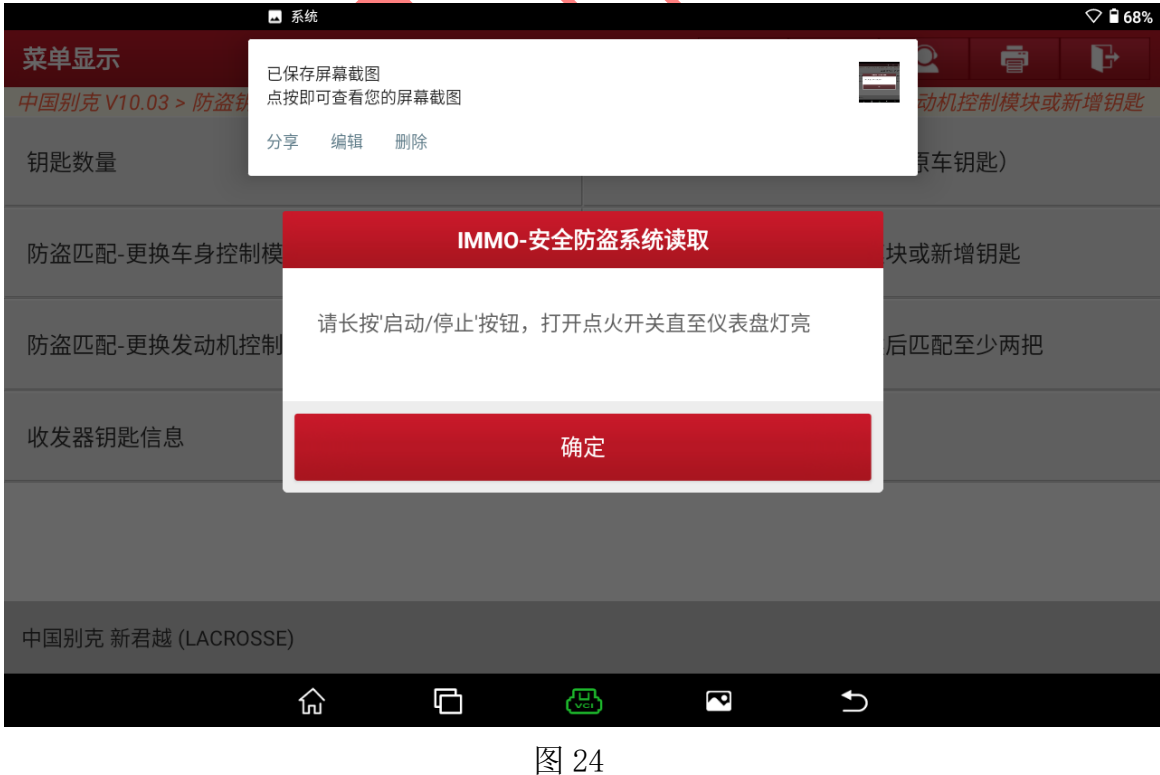

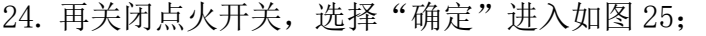

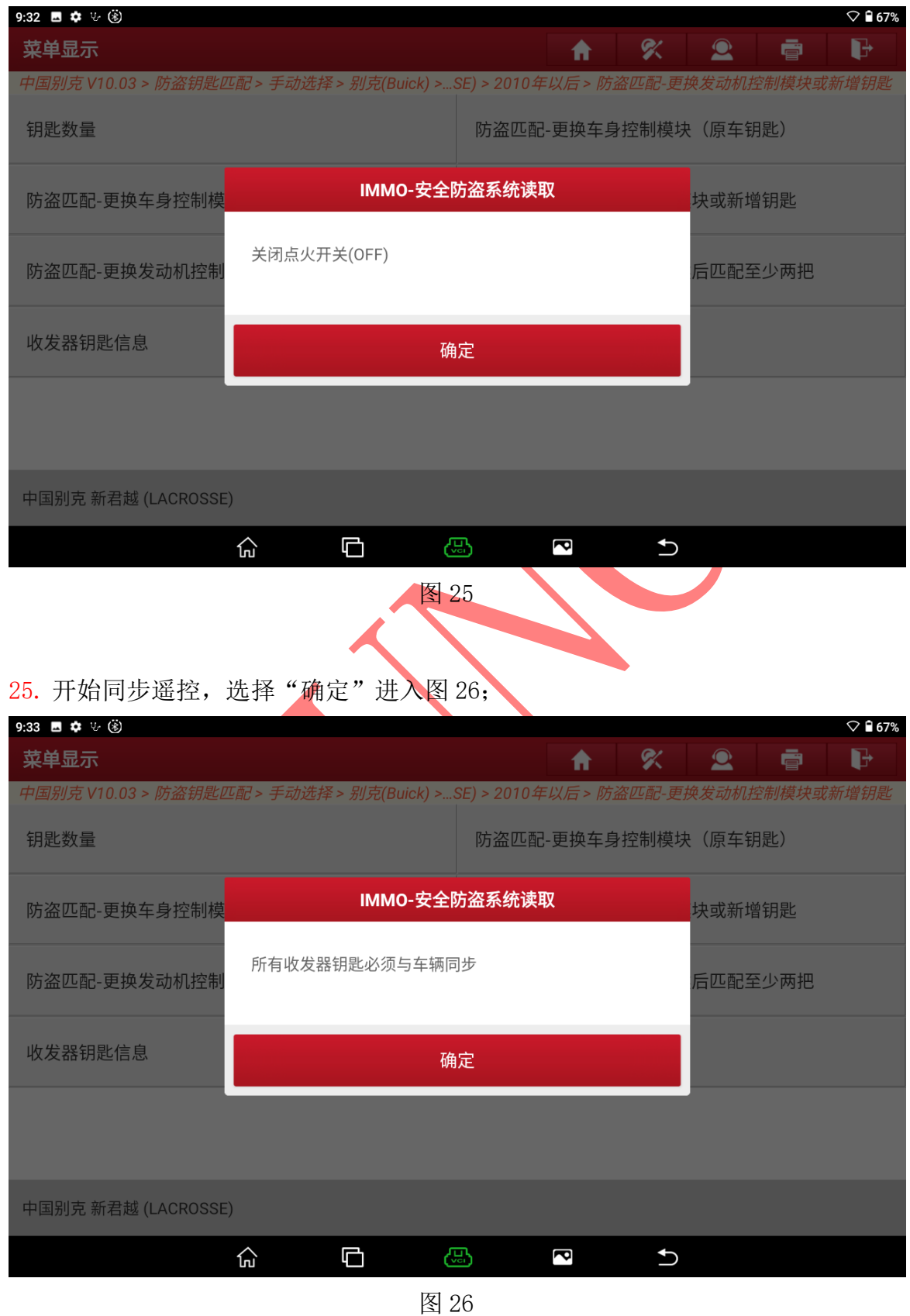

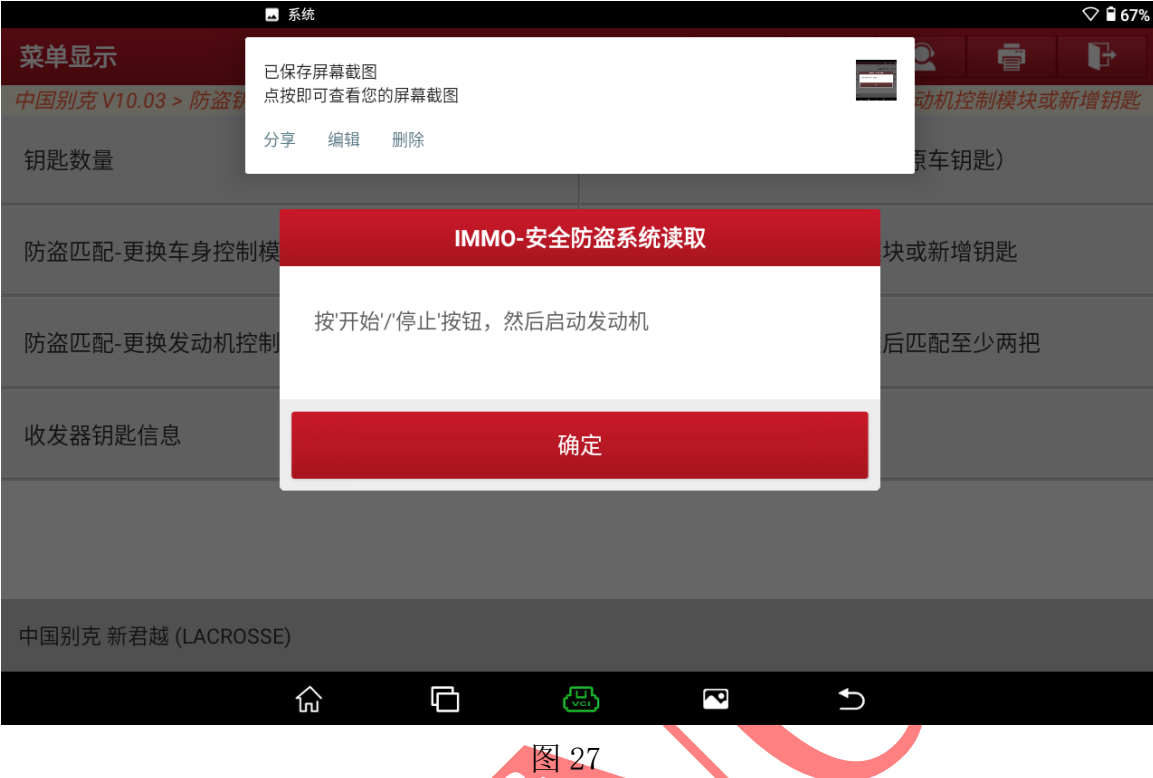

26. 按压一键启动按钮启动发动机,选择"确定"进入如图 27;

## 27. 等待 5 秒后关闭点火开关,选择确定进入如图 28;

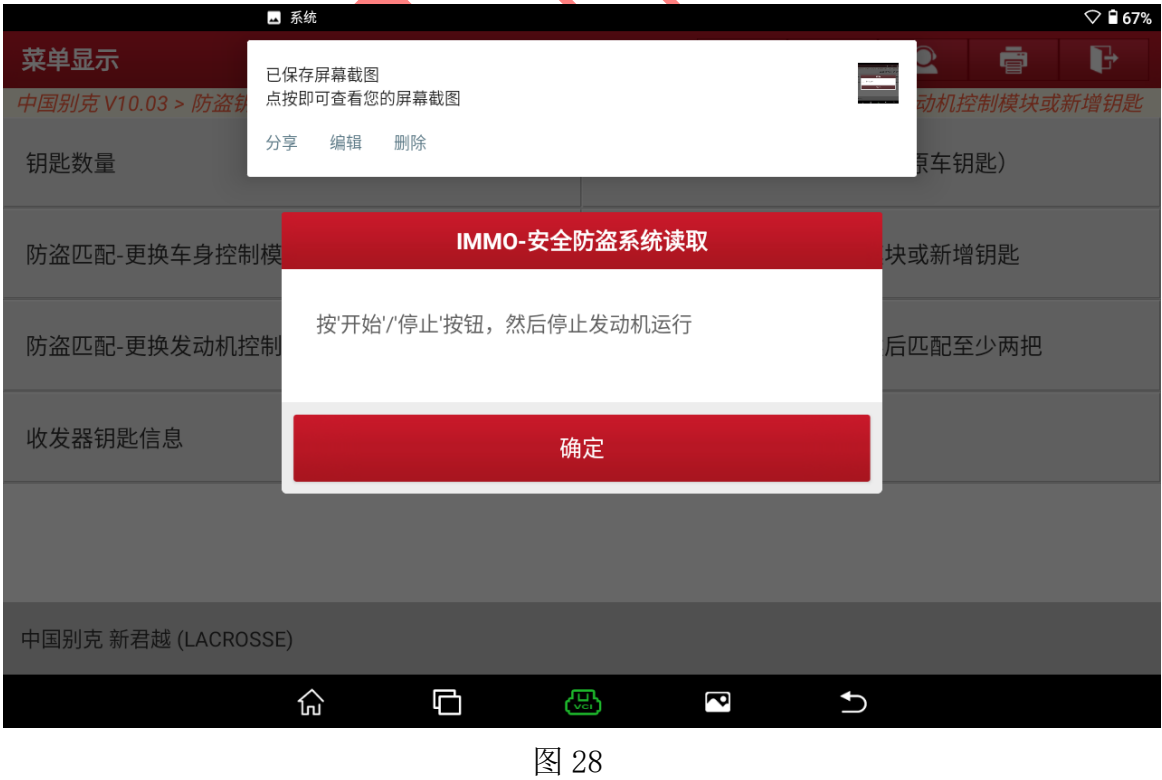

28. 将需要匹配的钥匙拿出后按一次锁车键再按一次开锁键,车辆门锁动作, 遥控学习成功,选择【确定】进入如图 29;

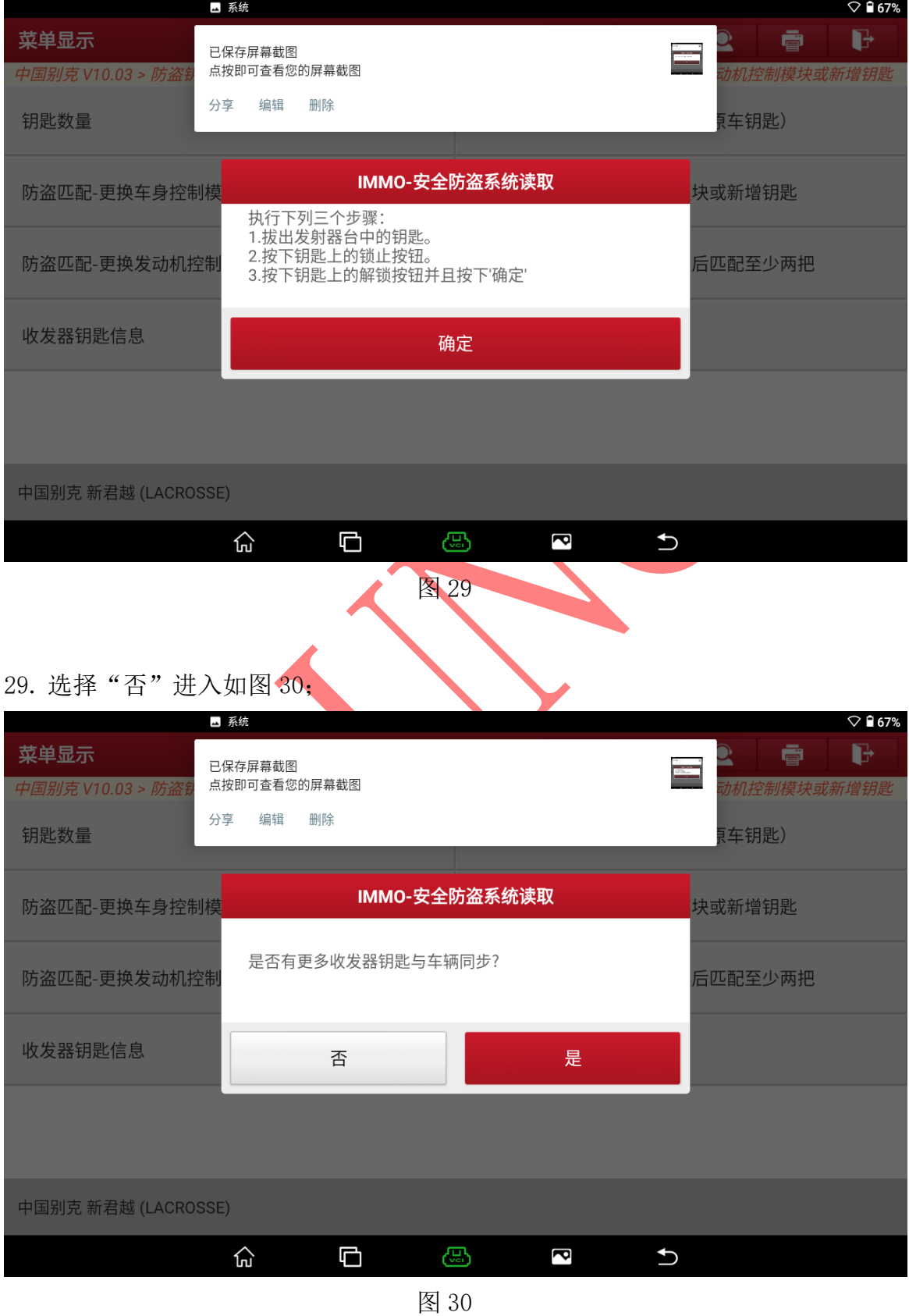

第 15 页 共 16 页

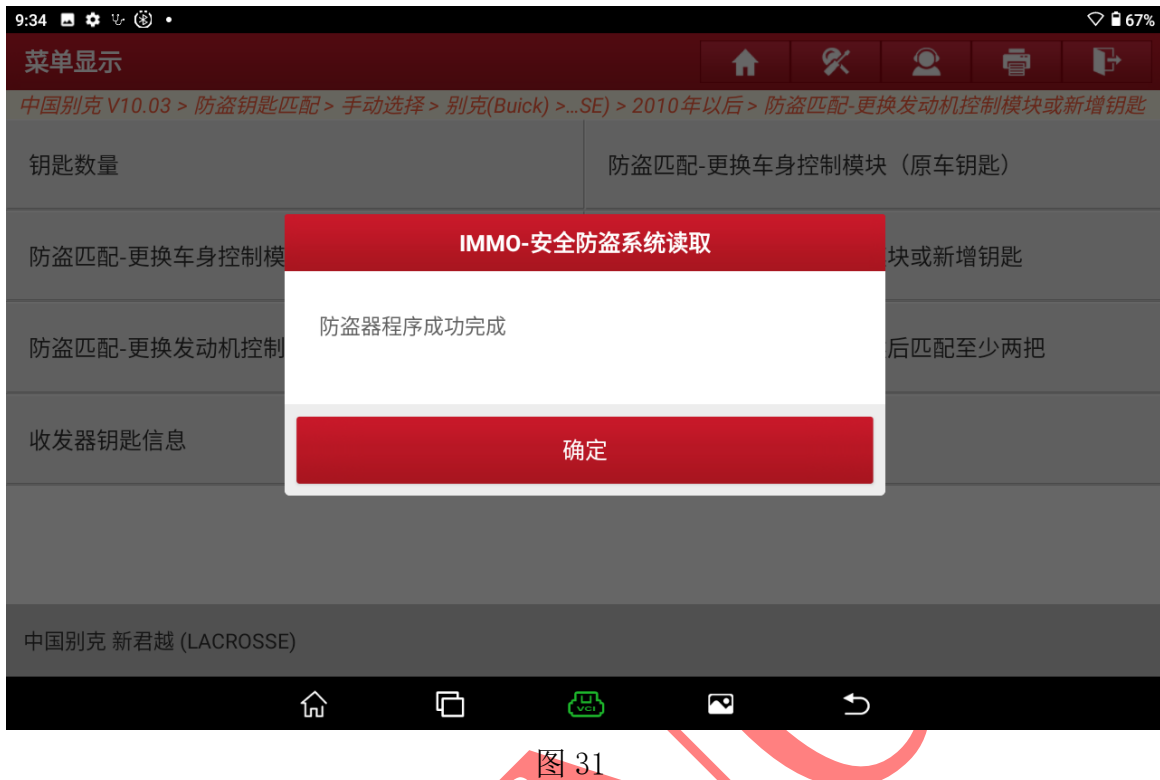

30. 匹配完成,选择"确定"退出(该模式也可用于发动机更换)如图 31;

### 声明:

该文档内容归深圳市元征版权所有, 任何个人和单位不经同意不得引用或转载。